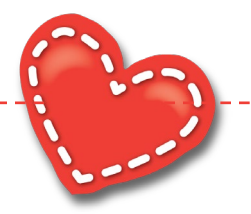

# **MLH EpicCare Link New Account Request Overview**

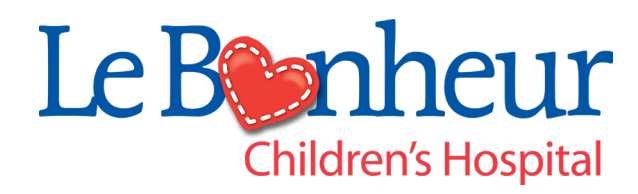

1

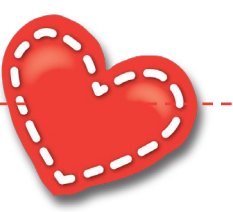

## **MLH EpicCare Link Site Administrator Features**

MLH EpicCare Link (MLH EC Link) Site Administrator provides critical operational needs;

- New site enrollment
- Post-live site maintenance

These features are unique to MLH EC Link are not available in EPIC Hyperspace.

### **New Account and User Request**

One of the main focuses of MLH EC Link is to expand and enable a large network of users to increase scope. Through New Account Request, this function becomes even easier for administrators. Site administrators can manage their sites, add user access requests, create accounts, update user passwords and perform other administrative processes. The task of collecting and requesting information of new community users and sites takes place entirely within Epic.

### **View and Edit Users**

The My Groups activity allows designated site administrative users in a community practice to keep track of the users in their practices who currently have access to MLH EC Link. These users work with your organization to ensure that user accounts remain up to date and current accounts remain active. With appropriate security, these designated users can edit users' demographic information and update their passwords.

### **Site Verification**

Site administrators can use Site Verification to verify and update lists of active users for their sites. MLH configures MLH EC Link to send notifications to these administrators every six months directing them to log in to the application and verify that lists of current users at their sites are accurate. Also from this activity, administrators can deactivate old users and include reasons for deactivation.

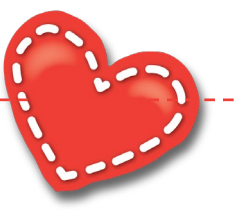

## **MLH EpicCare Link Key Dates**

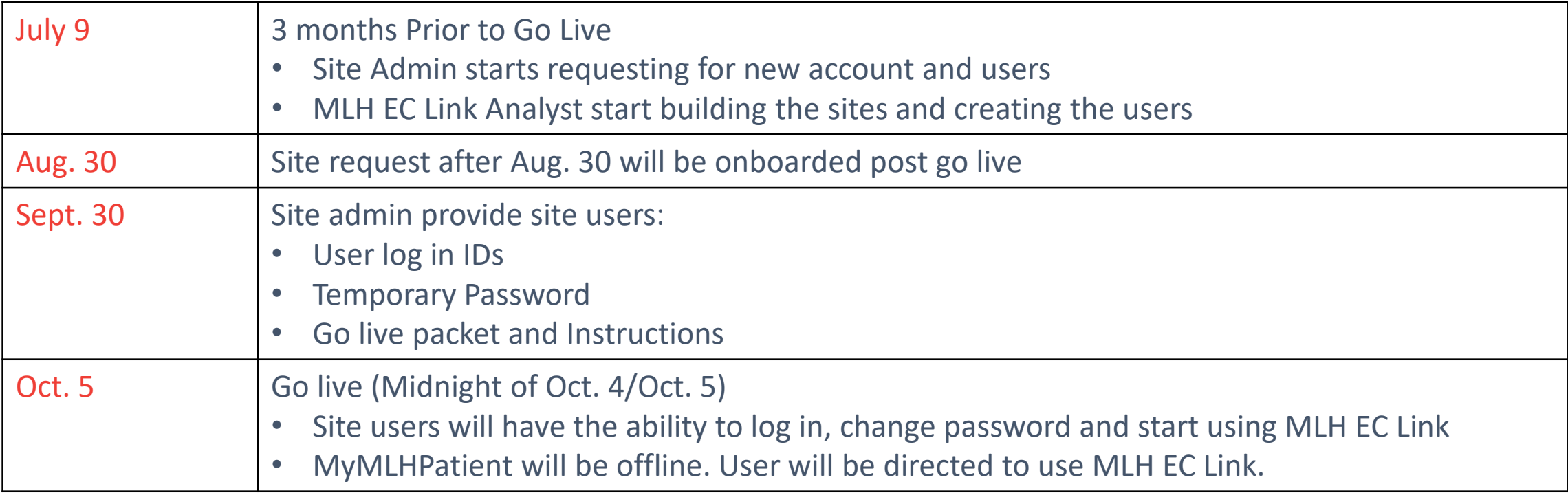

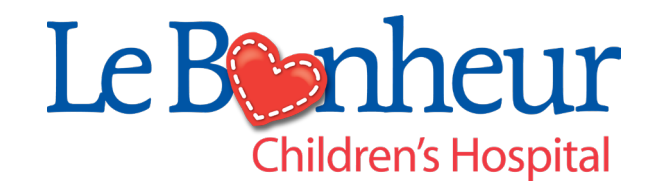

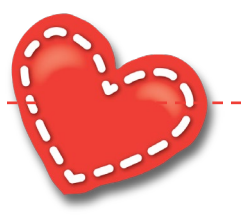

### **MLH EC Link New Account Request Process**

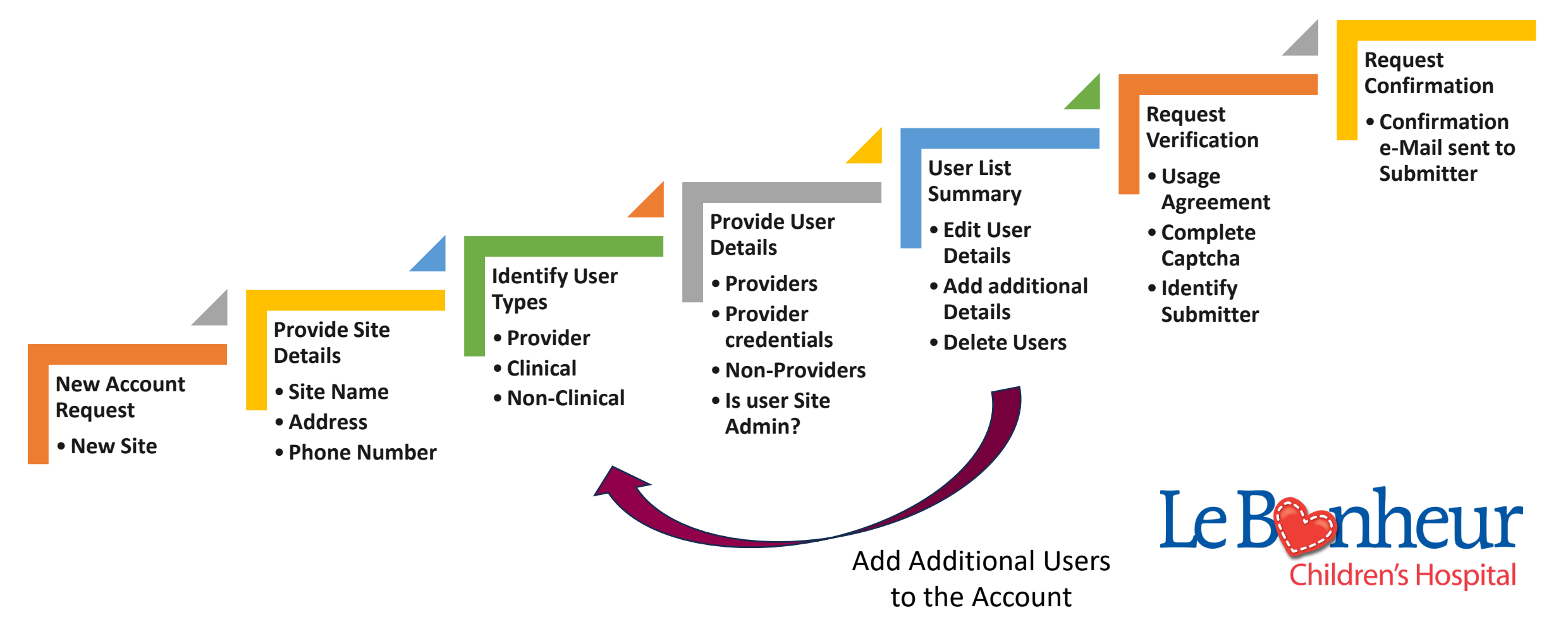

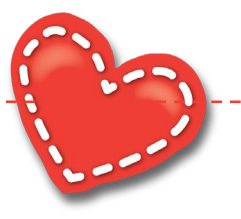

## **MLH EC Link Request a New Account**

[https://epiccarelink.et1342.epichosted.com/EpicCareLink\\_](https://epiccarelink.et1342.epichosted.com/EpicCareLink_PRD/common/account_request_main.asp) [PRD/common/account\\_request\\_main.asp](https://epiccarelink.et1342.epichosted.com/EpicCareLink_PRD/common/account_request_main.asp)

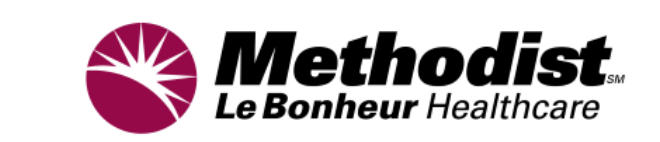

### **Create User Accounts for Your Site**

**Request a new site** 

A site represents your workplace and must exist before you can add user accounts.

Add a user to an existing site If someone at your workplace already has access, your workplace has a site.

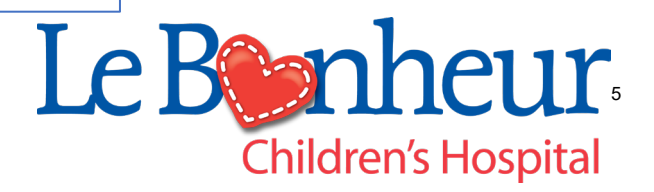

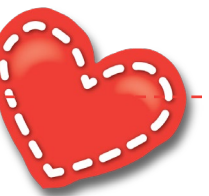

### **MLH EC Link New Account Request - Site**

### **Site Information**

- Required Data  $\bigoplus$
- Recommended Data
- Site Name (e.g., Christ Community Healthcare)
- Use most appropriate Site Type. Site Types helps the Onboarding team to determine what access is needed. Example: A biller site does not need referral or orders functions.

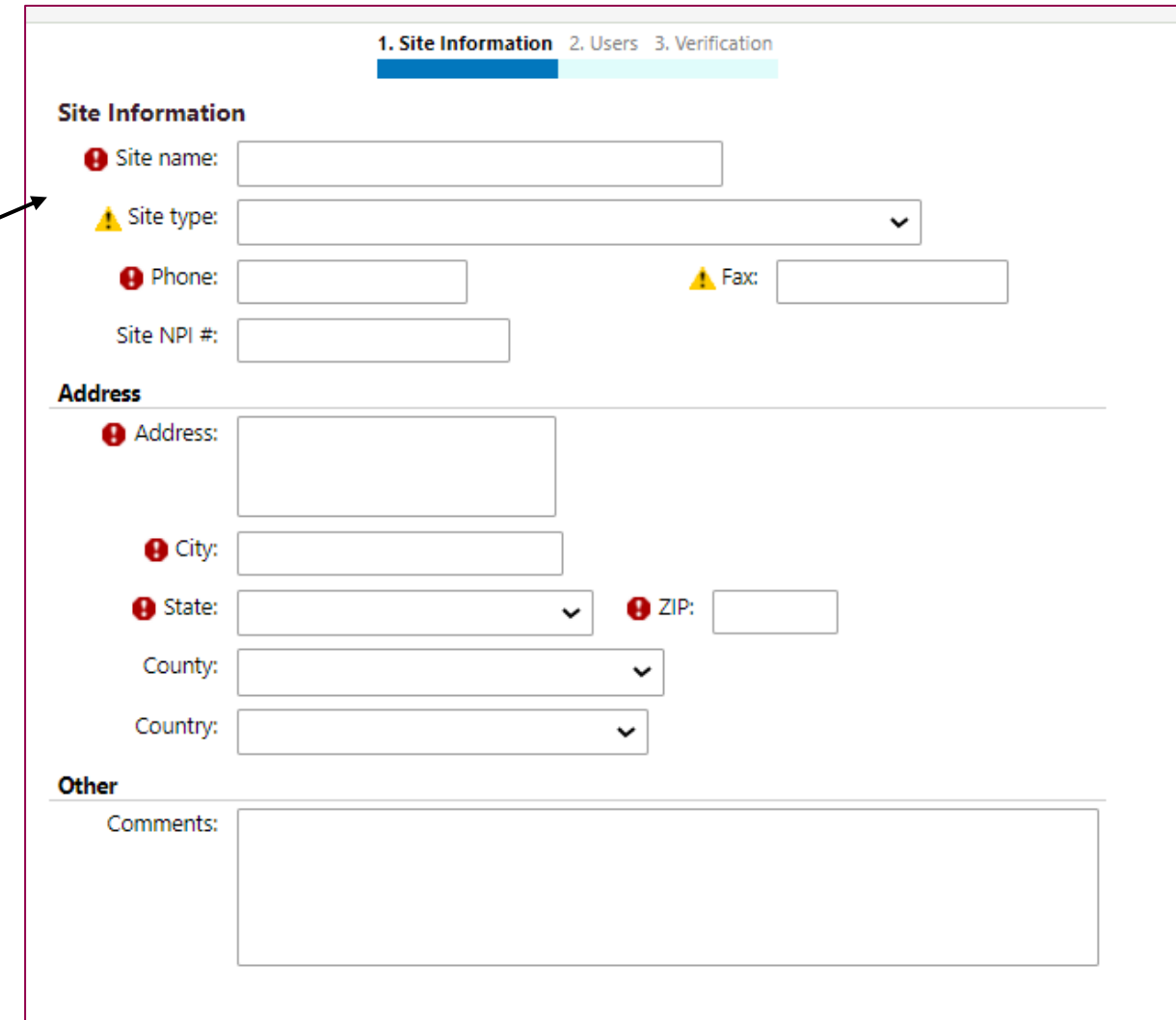

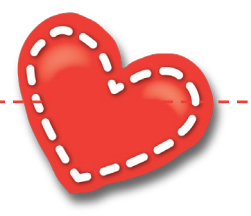

## **EC Link Identify User Type**

*Note: The type of user selected will determines:* 

- *1. Functions the users will have access to.*
- *2. The different information needed like NPI for providers .*
- **3. Research Monitors** user type is limited to medical research initiatives groups.

### Add a user to your site

Choose a type of user to create:

#### **Provider**

Request access for a new provider

#### **Clinical Staff**

Request access for a new clinical staff member

#### **Non-Clinician**

Request access for a new non-clinician

#### **School Nurse**

Request access for a new school nurse

#### **Mobile Crisis**

Request access for a new EMT

#### **Biller**

Request access for a new biller

#### **Requester**

Request access for a requester

#### **Research Monitor**

Request access for a new research monitor

### Le Bonneur **Children's Hospital**

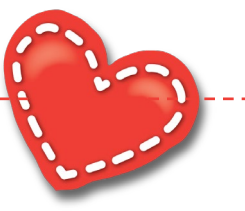

### **MLH EC Link User Details (Provider)**

- Required Data. **O**
- Recommended Data.
- Check the box if the provider does not need to log in and use MLH EC Link.
- Providers are required to provide **Credentials** .
- Associated Providers: Providers in the practice and providers the user will work with. Unless needed, it is usually left blank.
- **Case Entry**: Select **Yes** if your provider performs surgical procedures at MLH facilities. (These providers will be able to perform or create a Surgical or Cardiology Case Entry for the patient.
- **Make this user a Site Administrator**: Check the box if the user is going to be a Site Administrator (MLH recommends two site administrators per site).
- **Accept**. Requester will be able verify what is entered and add more users after selecting **Accept**.

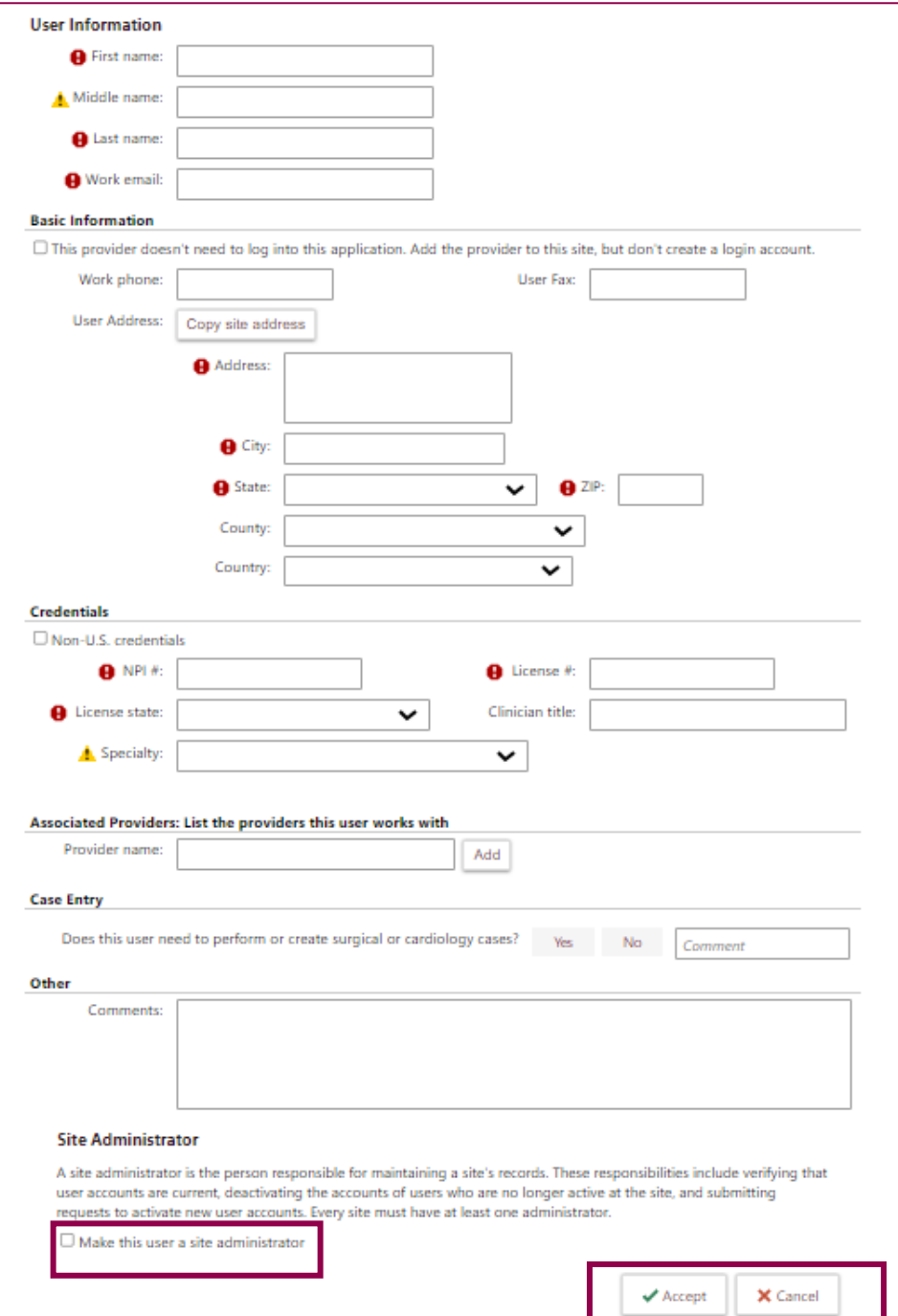

8

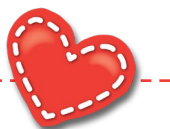

## MLH EC Link User Summary

Requester will be able to:

- Review the list of users requested for this account.
- Add/Edit/Delete users requested:
	- **+ Add**  To add more users to the site You will be returned to the Identify **User Type** screen to add more users.
	- **Edit** Select the user and select **Edit** to edit the user's data.
	- **Delete** Select the user and select **delete** to remove the user.

When all the users in the site are defined and complete, select **Verify** to start the New Account Request verification process.

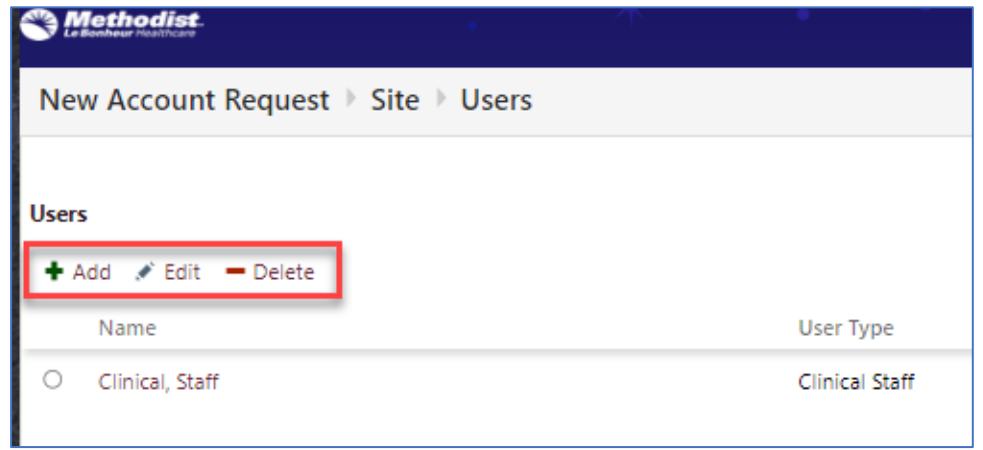

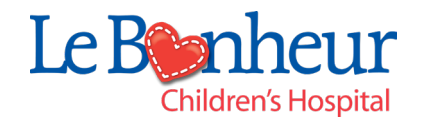

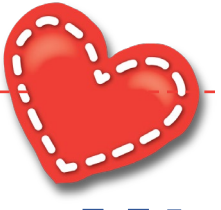

## **MLH EC Link Request Verification**

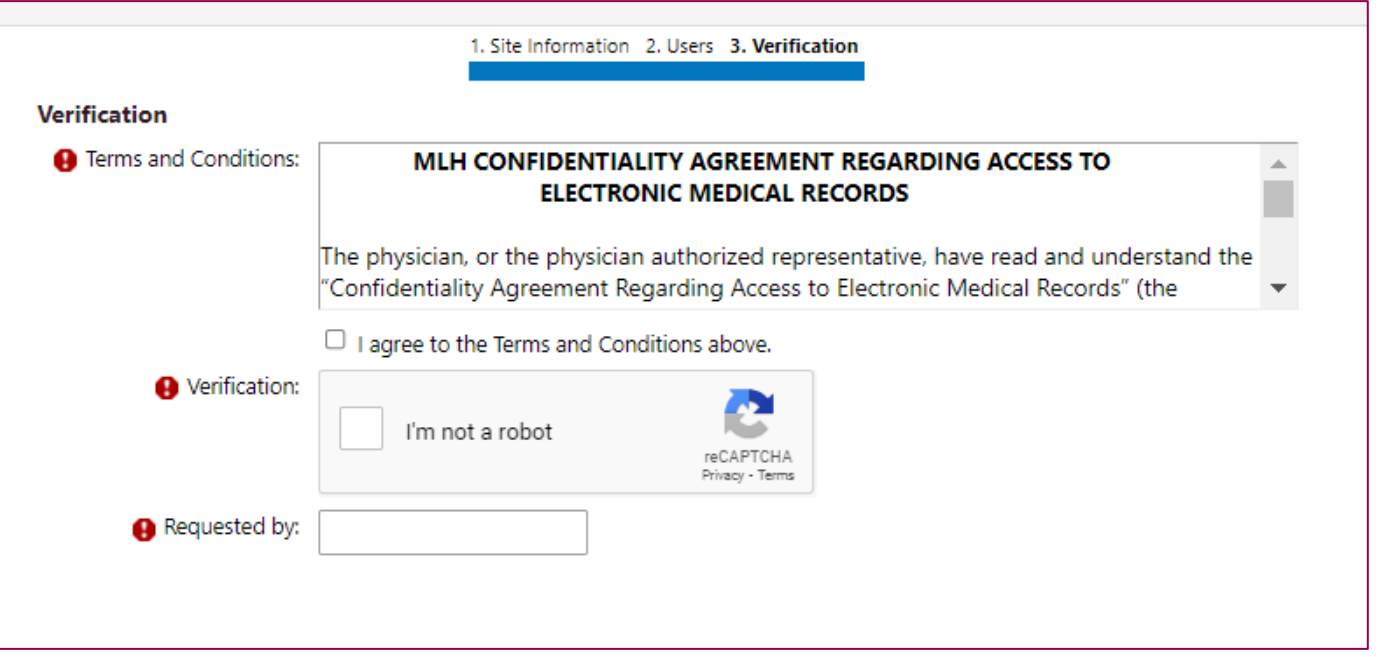

- Agree to *MLH Confidentiality Agreement Regarding Access to Electronic Medical Records*.
- Identify that you are not a Robot (reCAPTCHA)
- Insert the name of requestor

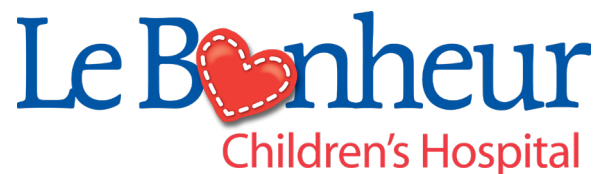

# **MLH EC Link eMail Verification**

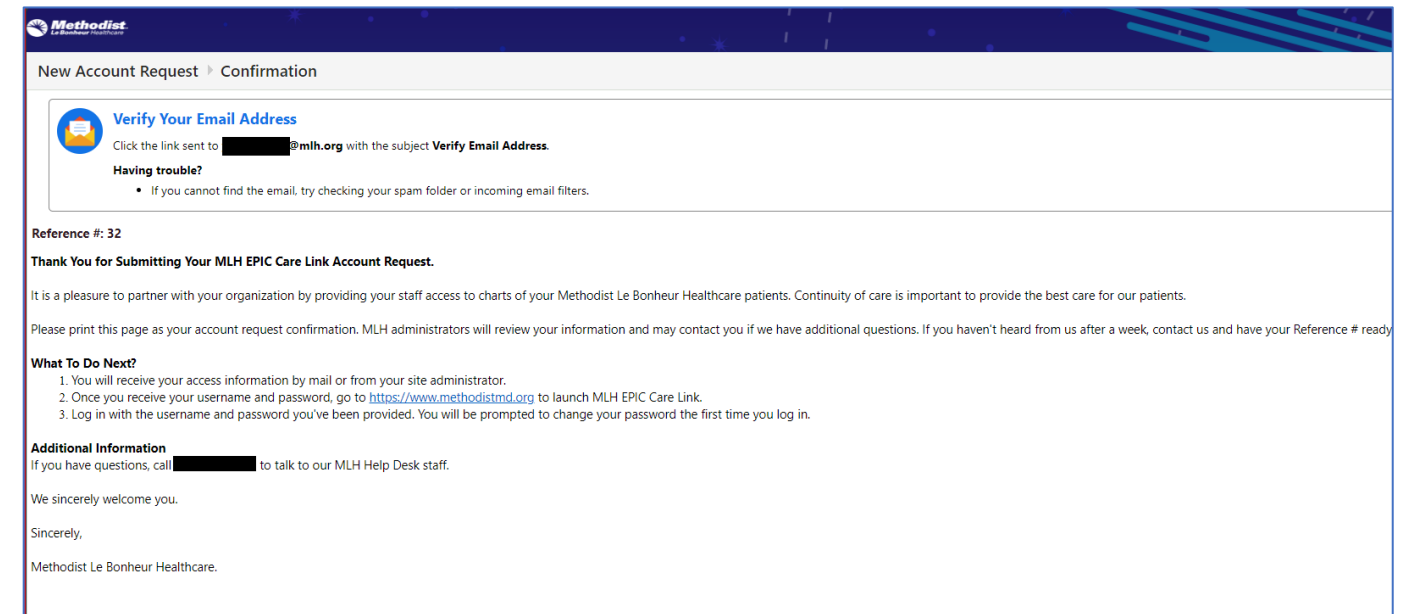

- Once you select Accept in the request verification you will be asked to verify your email address.
- This verification is to ensure you will be the person receiving your username and password. donotreply@mlh.org
- Check your email inbox for a message from... | Verify Email Address
	- Check your SPAM folder if you do not see the email in your inbox.
- Select the link in the email to confirm the email.

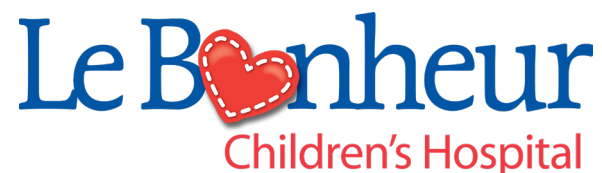

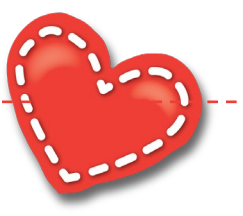

## **MLH EC Link Confirmation**

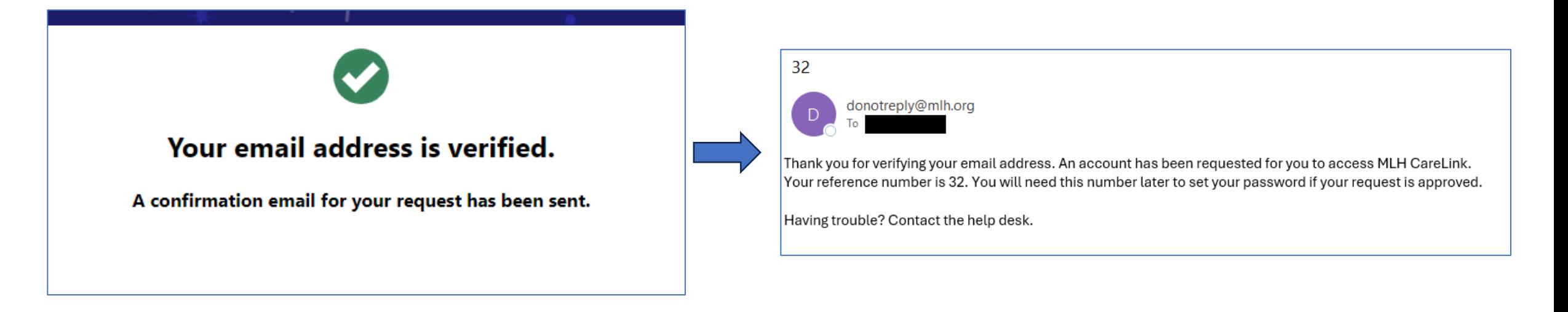

- Your New Account Request is complete.
- The New Account Request information is sent to the MLH EC Link Analyst work queue to start the build.
- Site administrators will receive a confirmation with a request number and next steps.

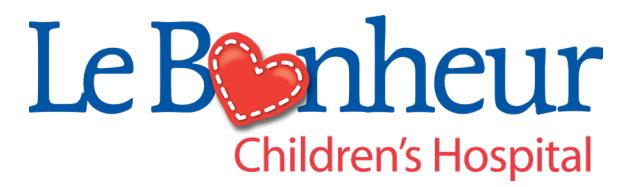